## **HORSE FAIRENTRY INSTRUCTIONS**

Go to [http://lcc4hfair.fairentry.com](http://lcc4hfair.fairentry.com/)

If you have used FairEntry before, please log in. If you have not, please create a profile

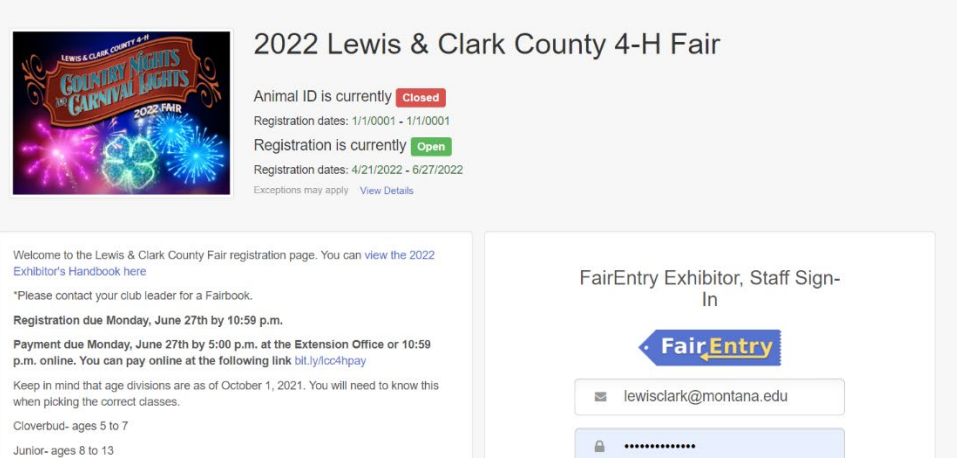

Senior- ages 14 and older

Disclaimer: Record books are required to be checked by project leaders prior to May 31st. FairEntry fees will not be refunded if record books were not completed May 31st. FairEntry fees will not be refunded if record books were not completed<br>and signed off by project leaders by May 31st. Please contact your club or project<br>laaders for more information

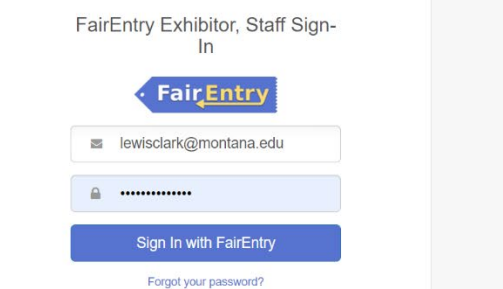

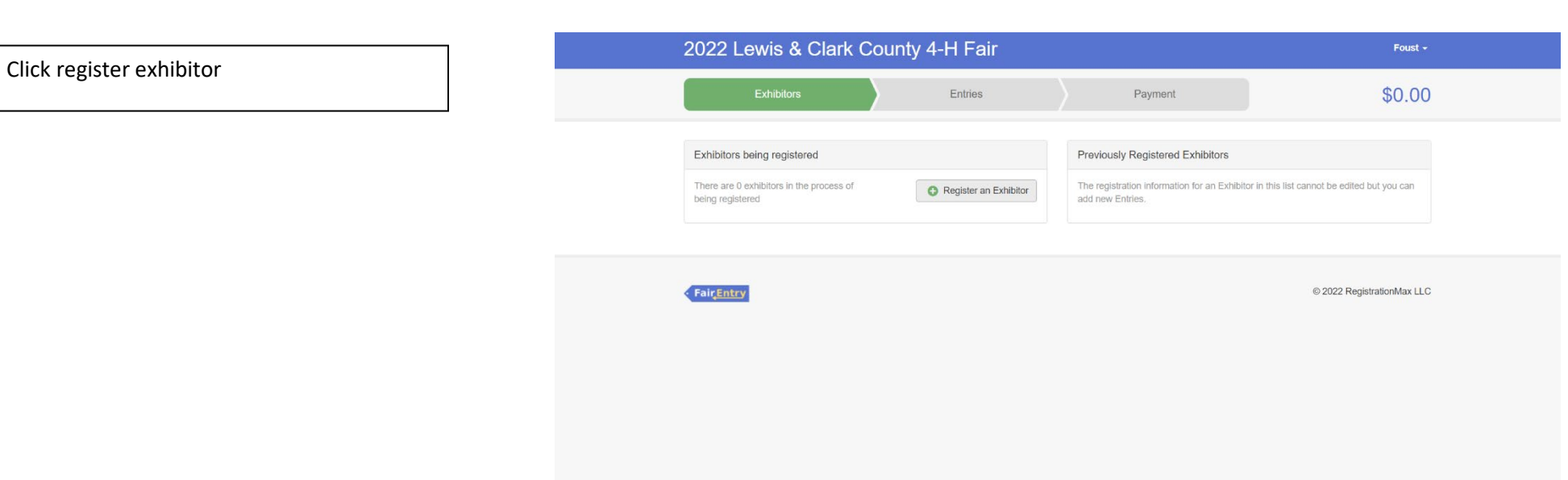

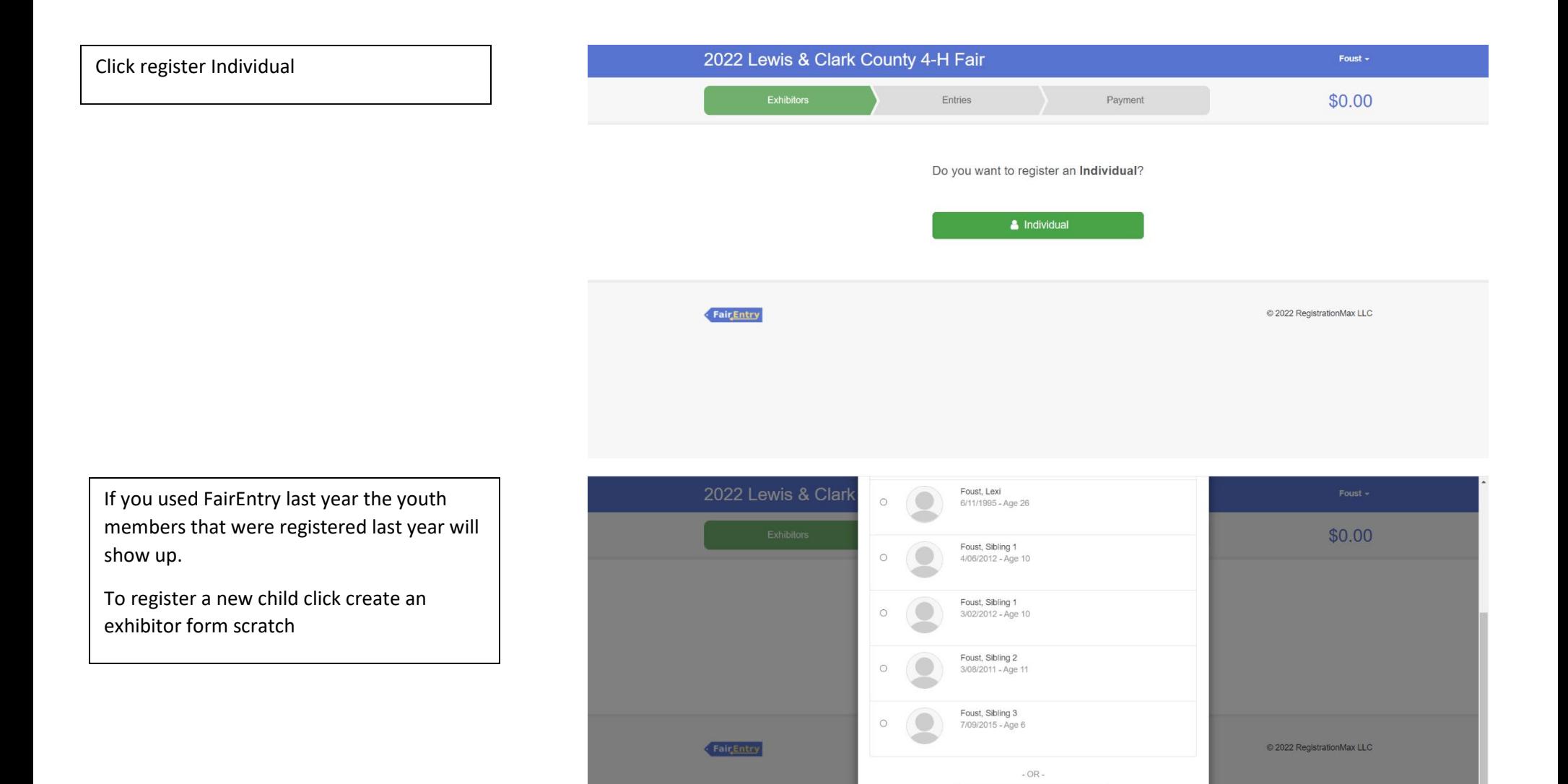

C Create an Exhibitor From Scratch

Cancel

Enter the youth members information and then click continue

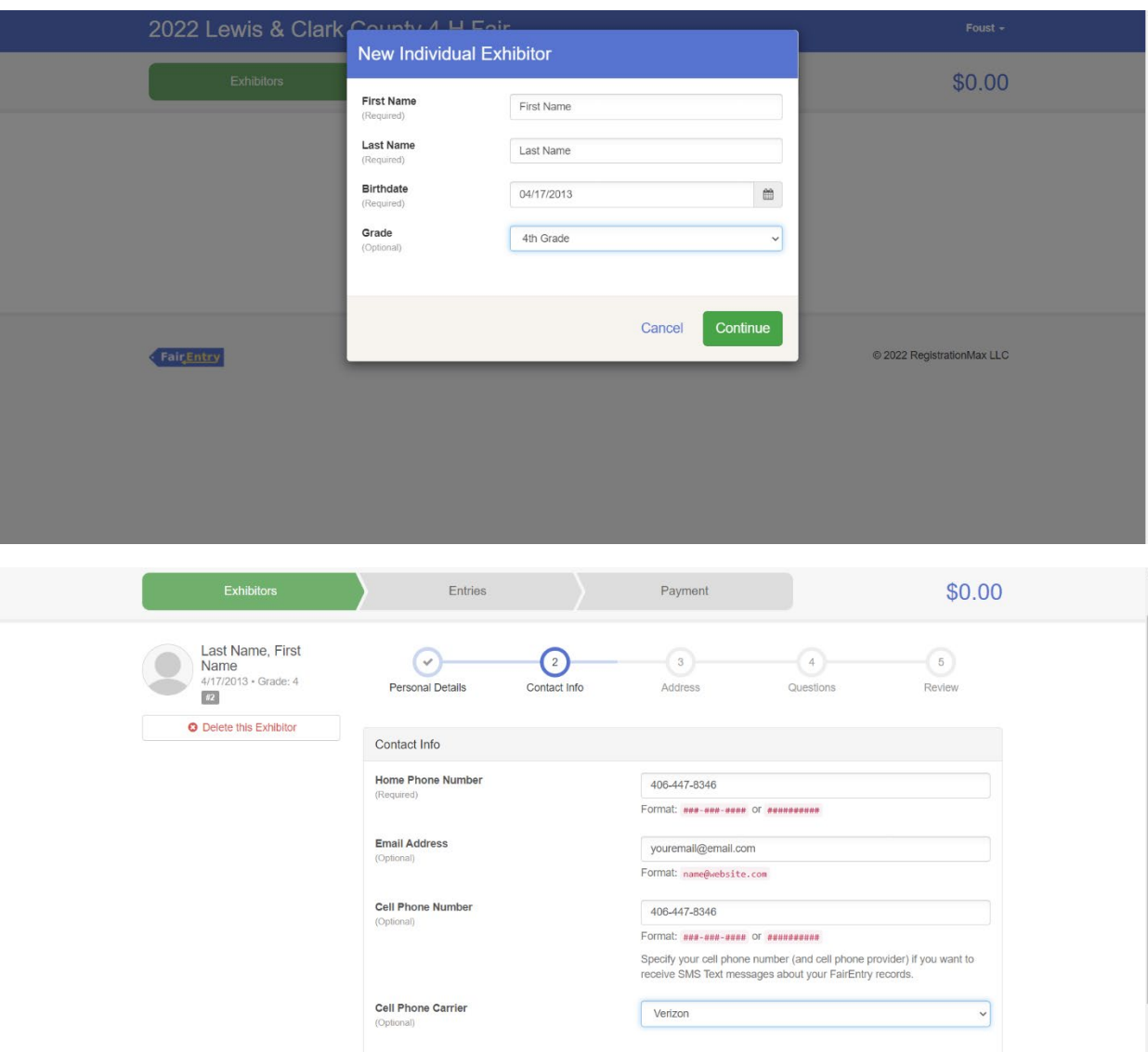

Continue  $\bullet$ 

Enter contact info and hit continue

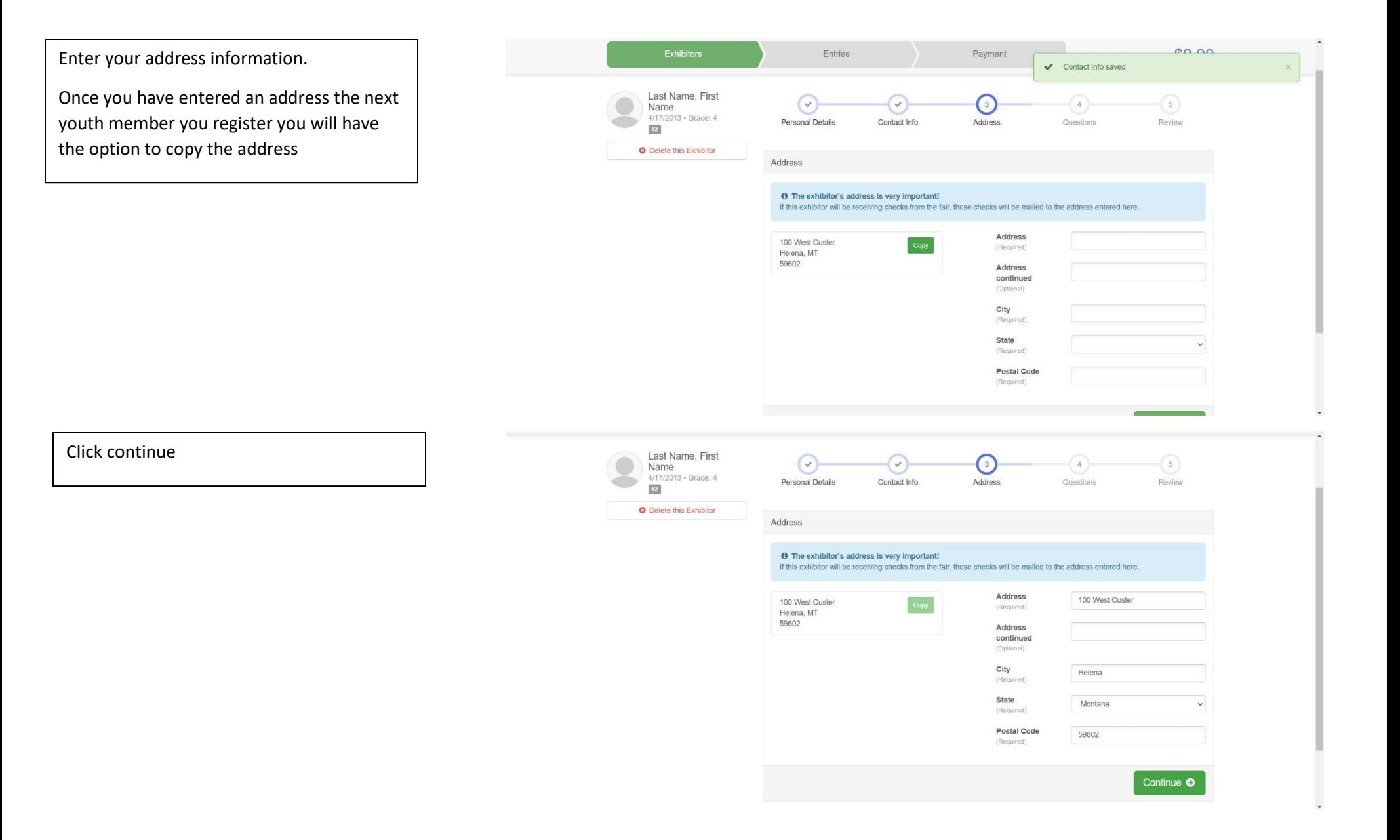

Choose the correct member age. If you are only doing the horse project, you can click the exact same answers as shown

 $\bullet$  $\rightarrow$ 

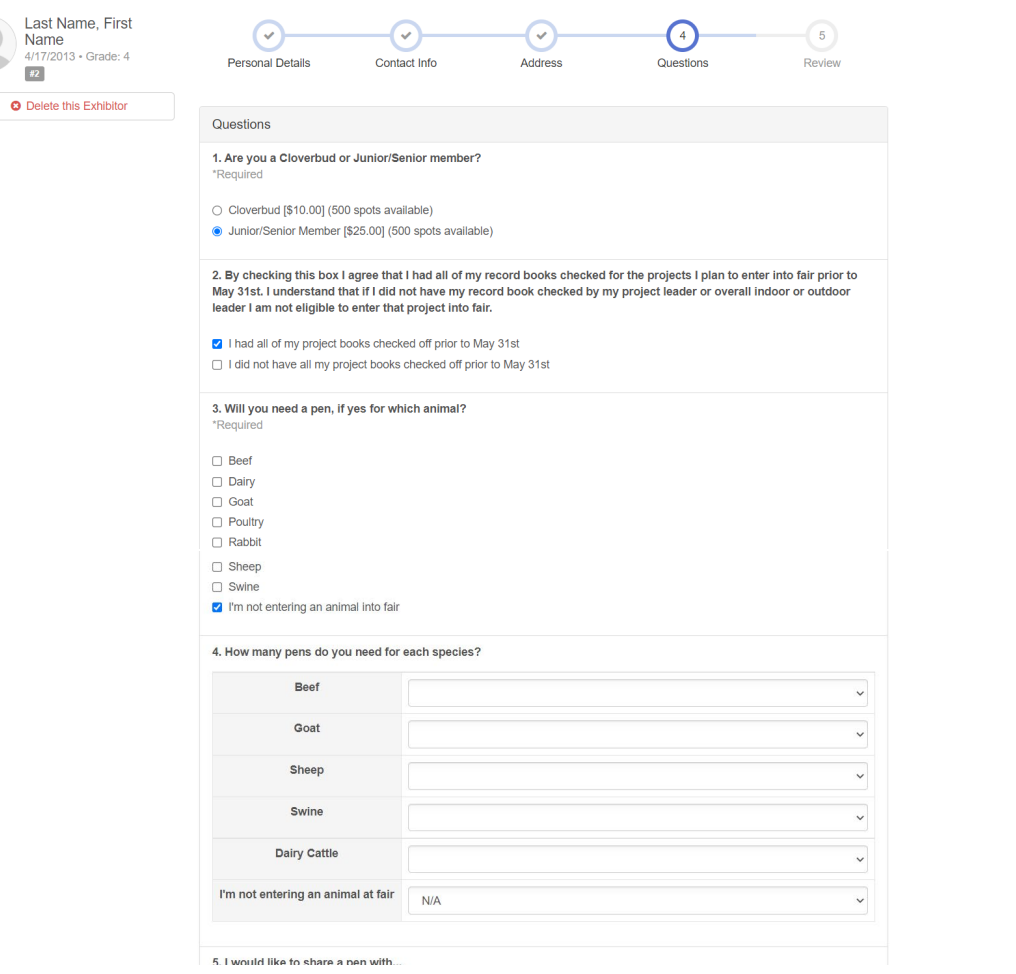

## Once you have filled out the questions, please enter exhibitor and parent/guardian initial and date and click continue

#### 5. I would like to share a pen with...

#### **MARKET ANIMAL DRUG WITHDRAWAL FORM**

In regard to the use of animal health aids, growth promotants or other livestock substances, I am aware that:

Chemical substances used in livestock production, disease prevention or disease control have approved withdrawal times before slaughter;

Information on specific use and withdrawal times can be found on product labels for those drugs approved for use on livestock;

·Tranquilizers and other non-approved substances are strictly prohibited for use on food animals. ·Violation of approved usage of animal substances may be prosecuted.

Therefore, I certify that the animals I bring to this show have: (Must check ONLY one) Please choose which number applies to you on the next question

1) While in my ownership, never been given any substance which required a withdrawal time before slaughter

2) Complied with legal withdrawal times in the use of one or more approved chemical substances for animal health, growth promotion or other livestock management practice and have never used a substance which is not approved for use on animals

3) I'm not entering an animal into fair

7. Please refer to the content above to answer this question \*Required

 $\overline{3}$ 

8. I understand that I'm only allowed to sell two animals at the Livestock Sale \*Required

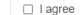

- □ I disagree
- I'm not selling an animal at the Livestock Sale

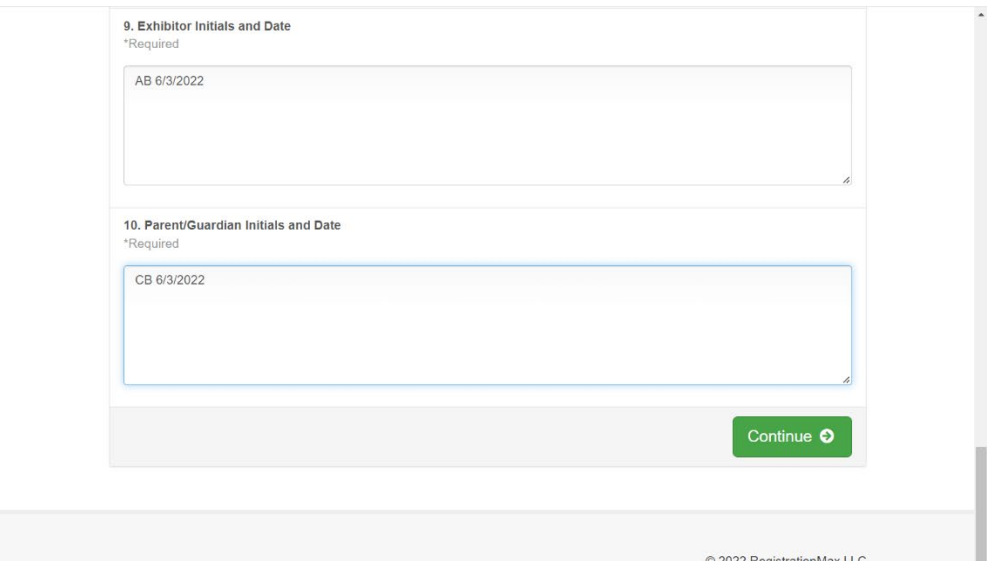

**Fair Entry** 

C 2022 RegistrationMax LLC

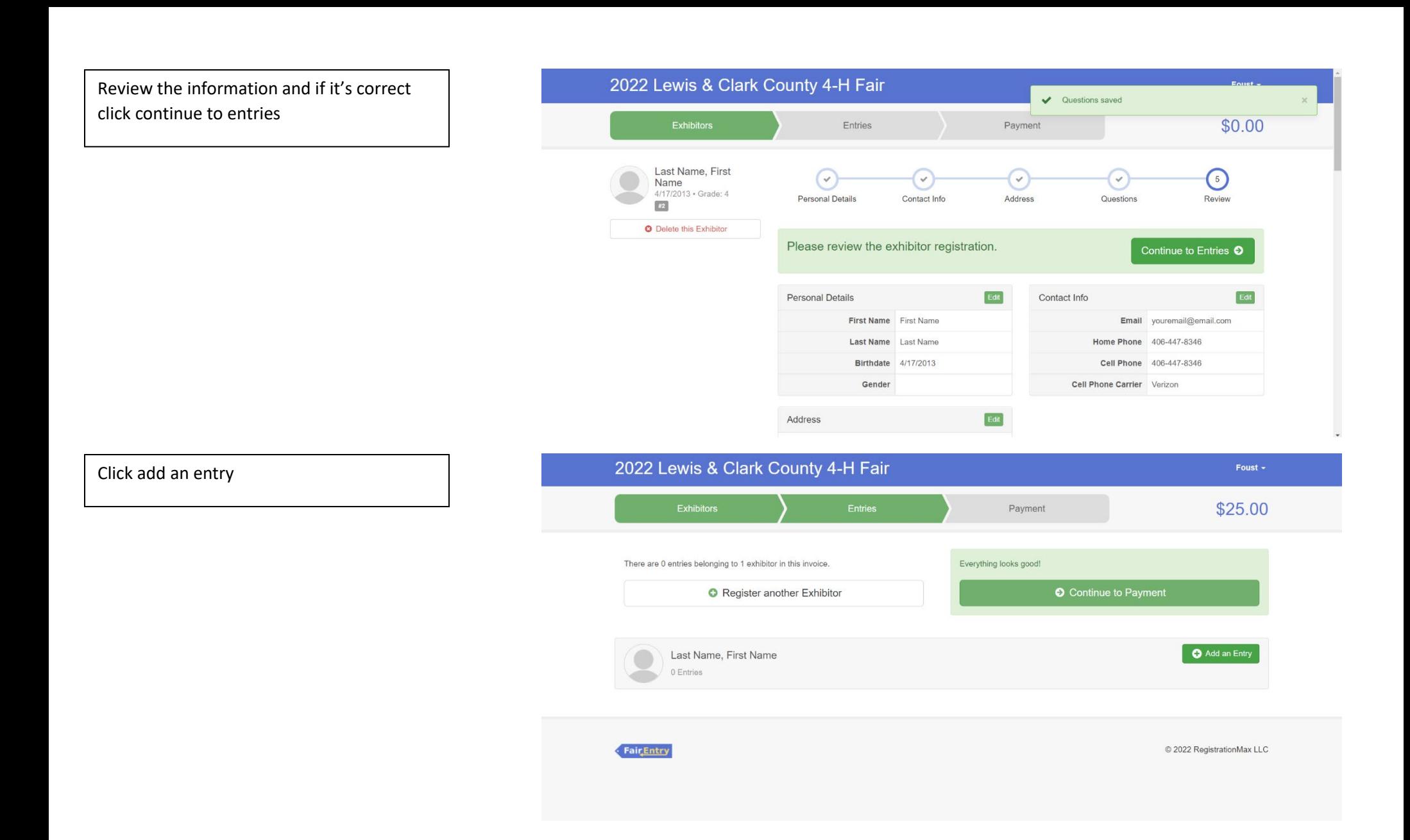

# Select 4-H Horse Department

\*Please refer to the fair exhibitor's handbook on class quantity restrictions

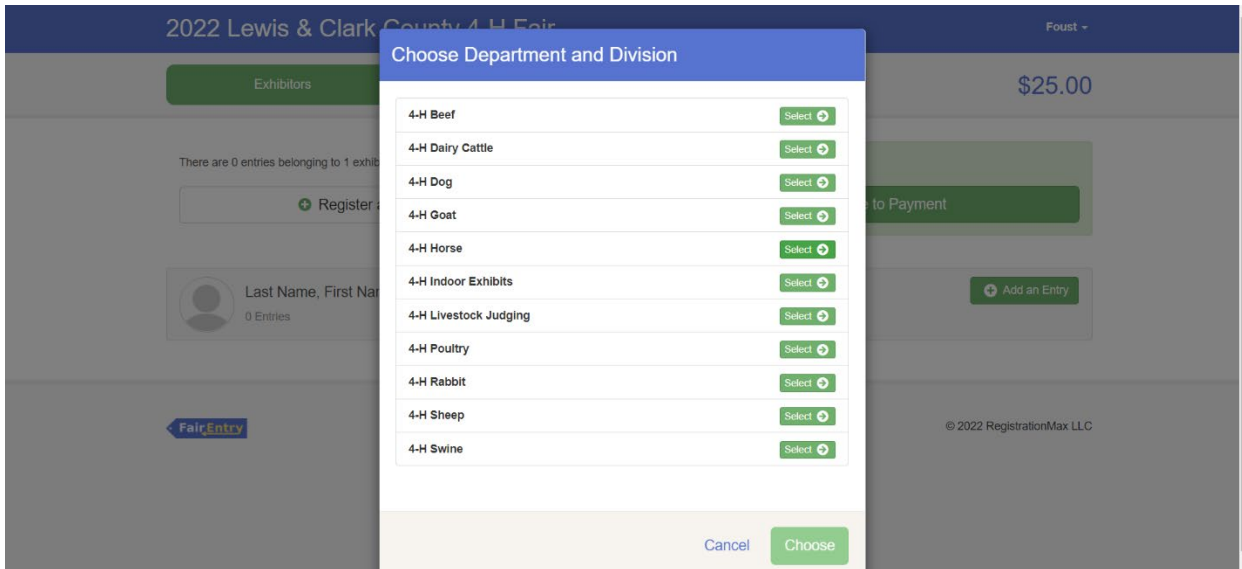

# Select the correct Division

The following example is for 1000: Horse classes for 2 horses

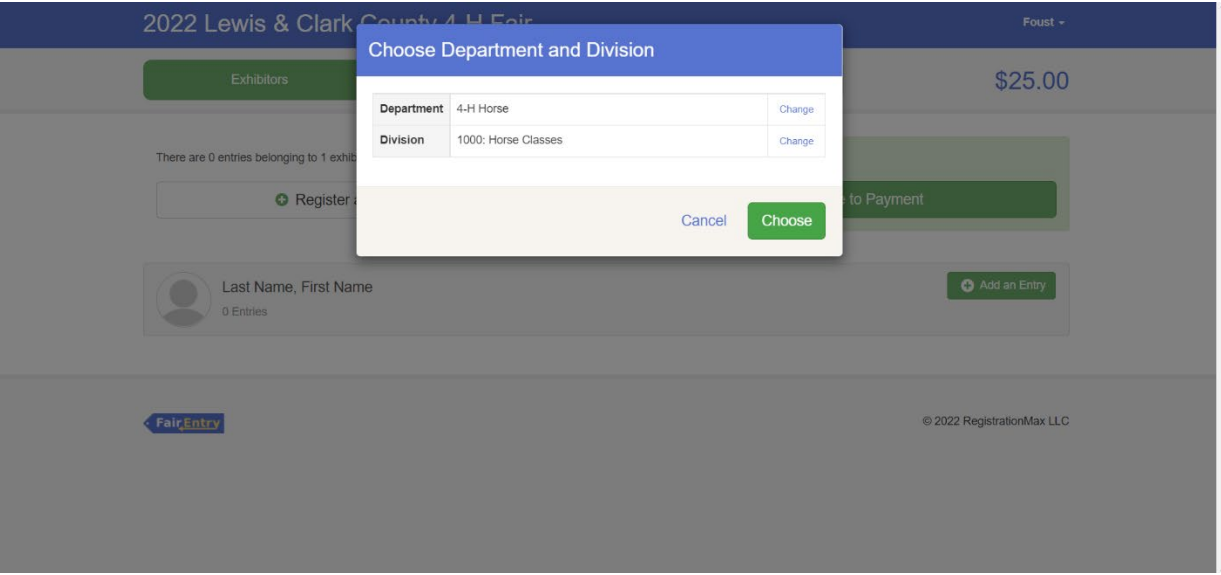

## Click select and then click choose

First you need to add your club by clicking the blue change button in the club box

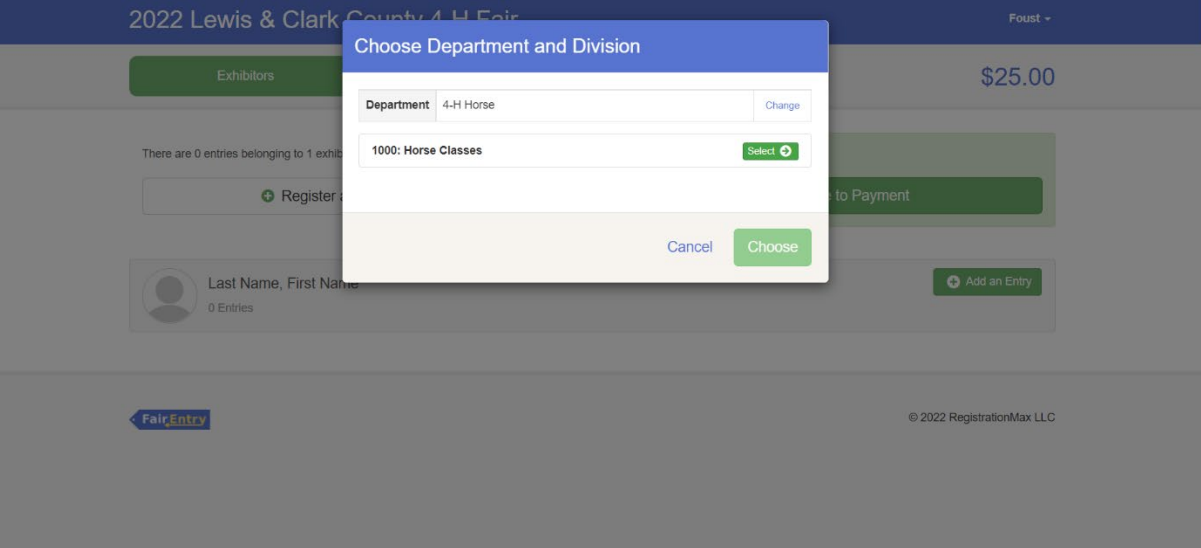

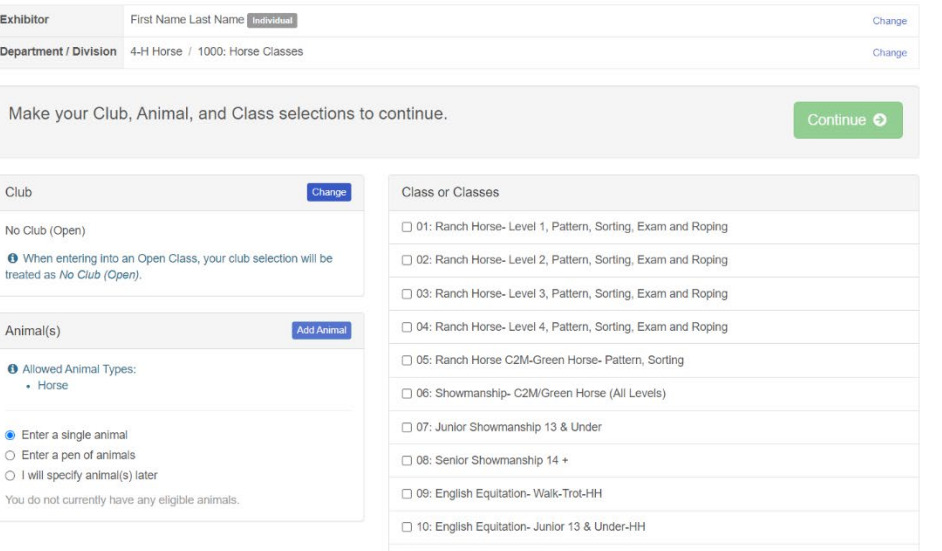

□ 11: English Equitation- Senior 14 + vears-HH

Click the 4-H tab and select the correct club

Scroll down and click OK

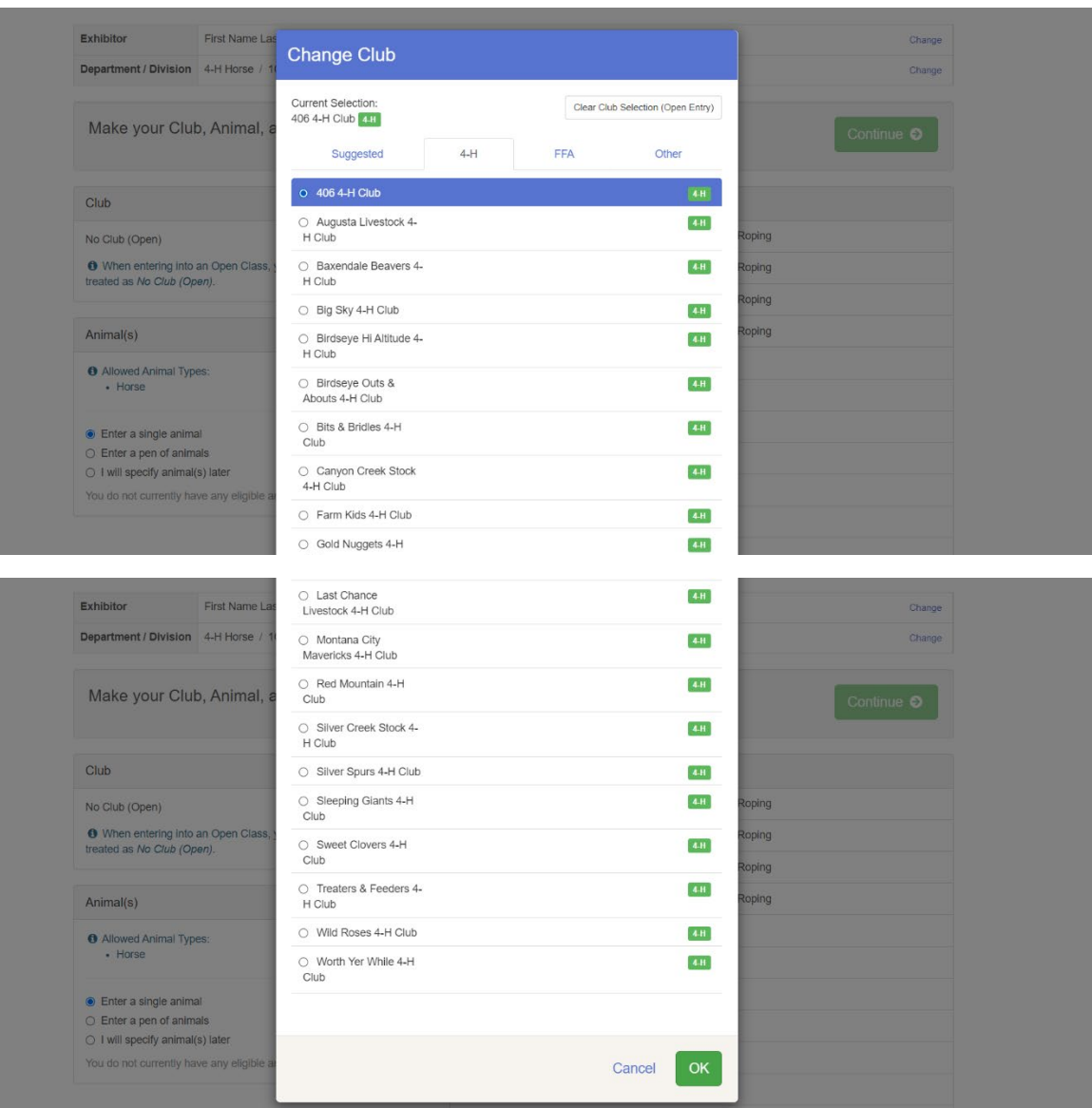

Next you need to add your  $1<sup>st</sup>$  horse by clicking the add animal blue button in the Animal(s) box

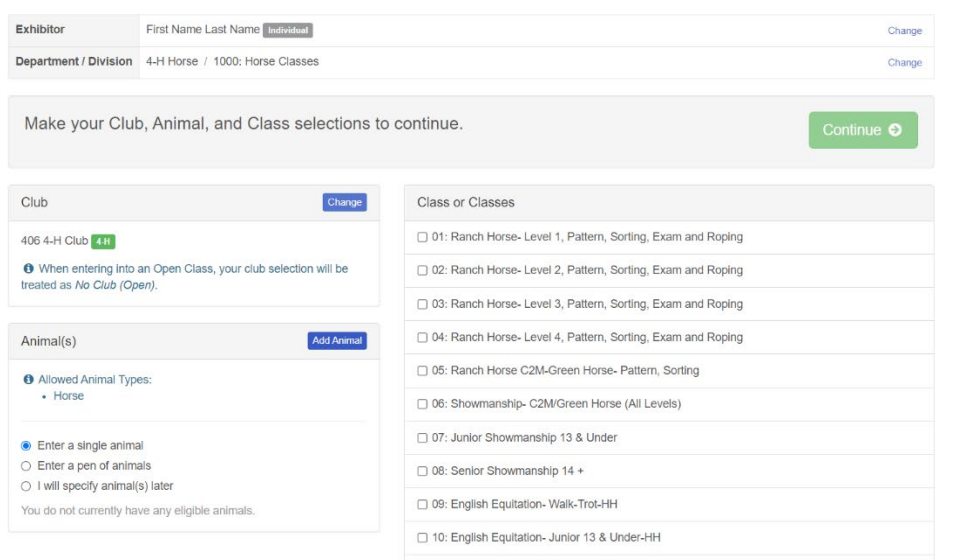

Click the drop-down box and click Horse

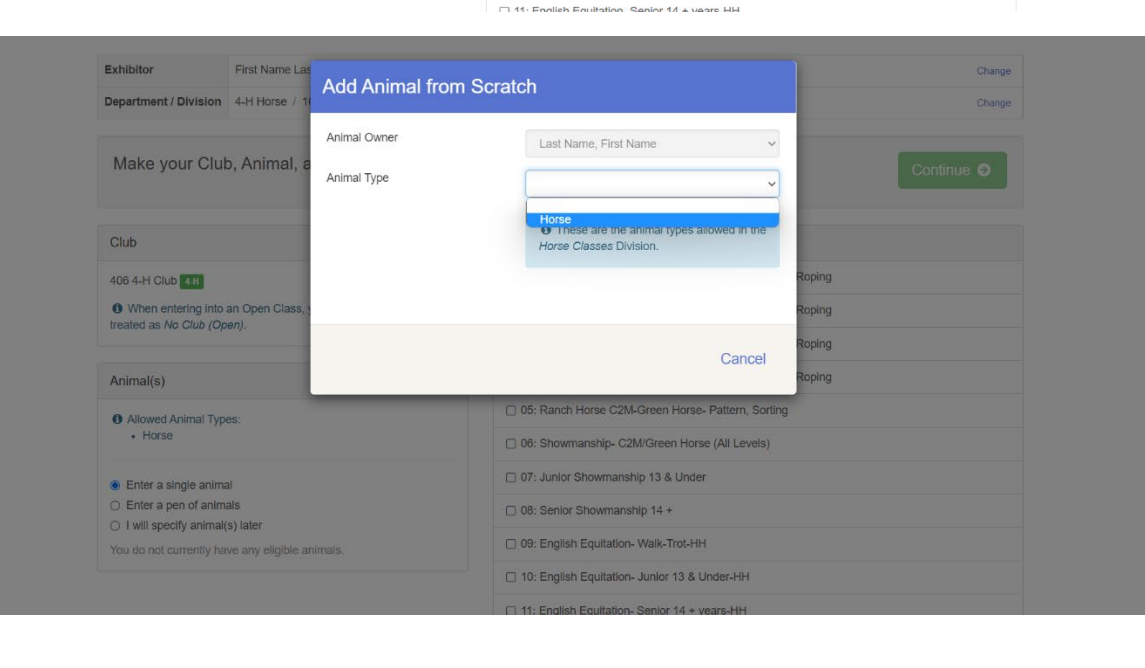

If you are entering multiple horses type the 1<sup>st</sup> horse's name

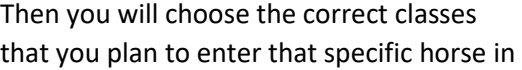

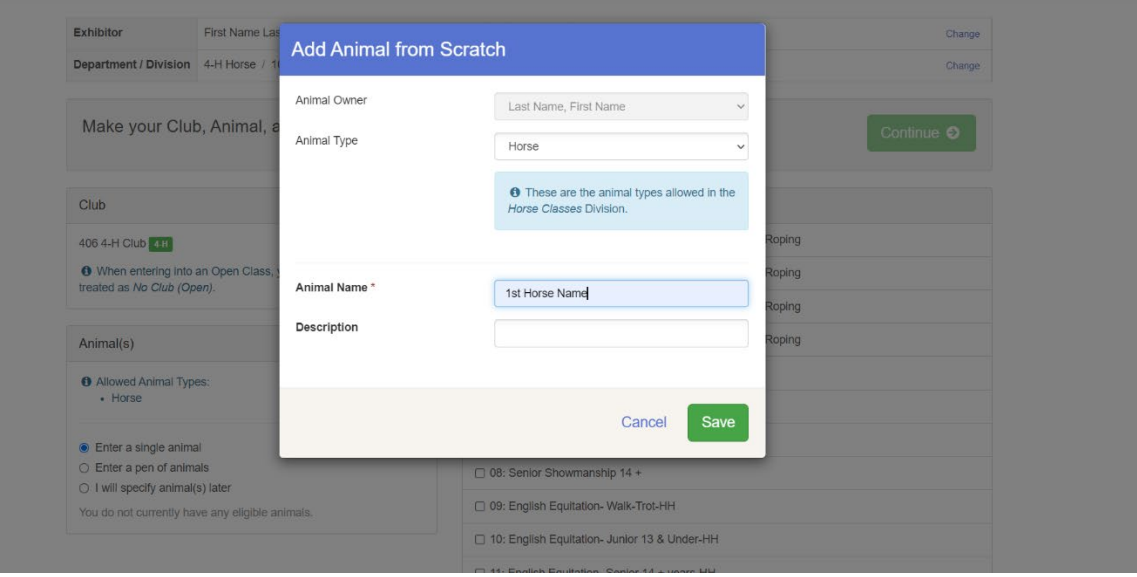

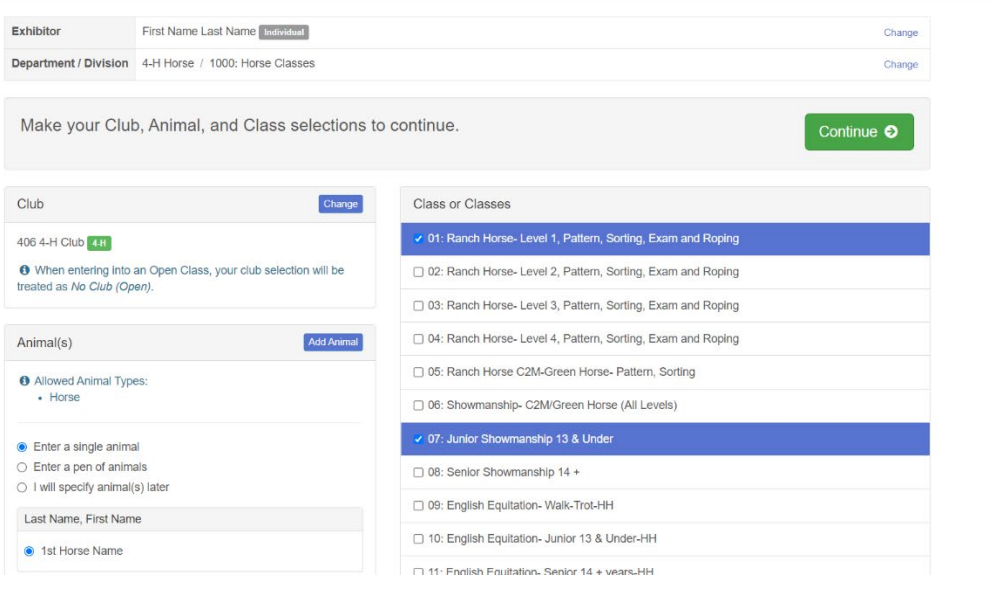

Review the entries for that specific horse and click create entries if it is correct

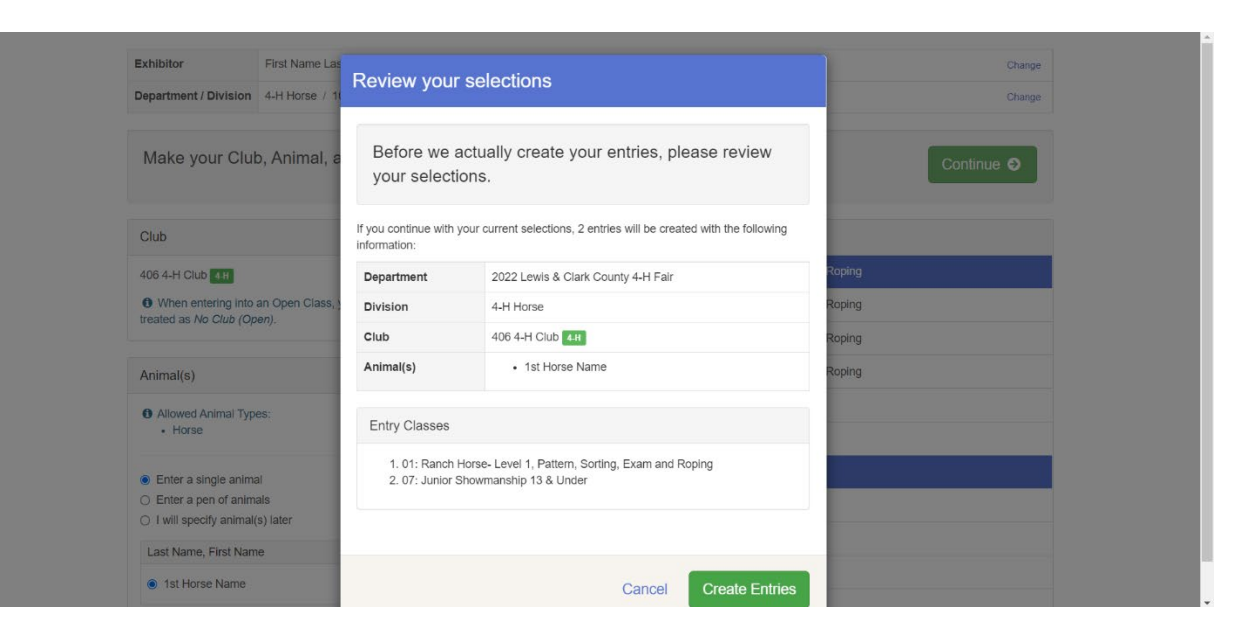

To create entries for a 2<sup>nd</sup> horse click add entry

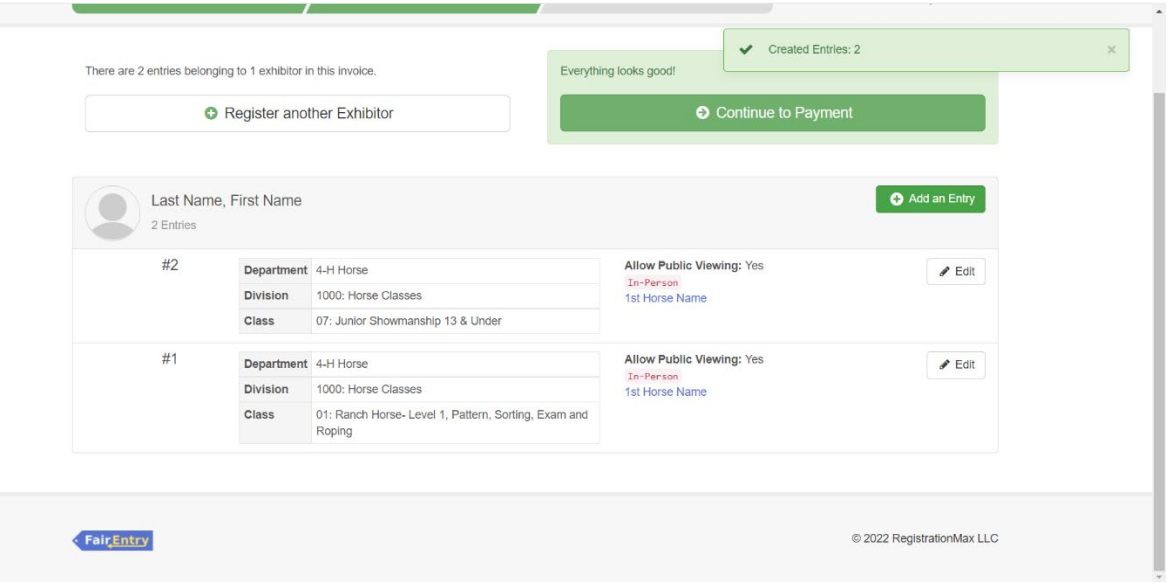

# Select 4-H Horse Department

The following example is for the  $2^{nd}$  horse in the Horse Department

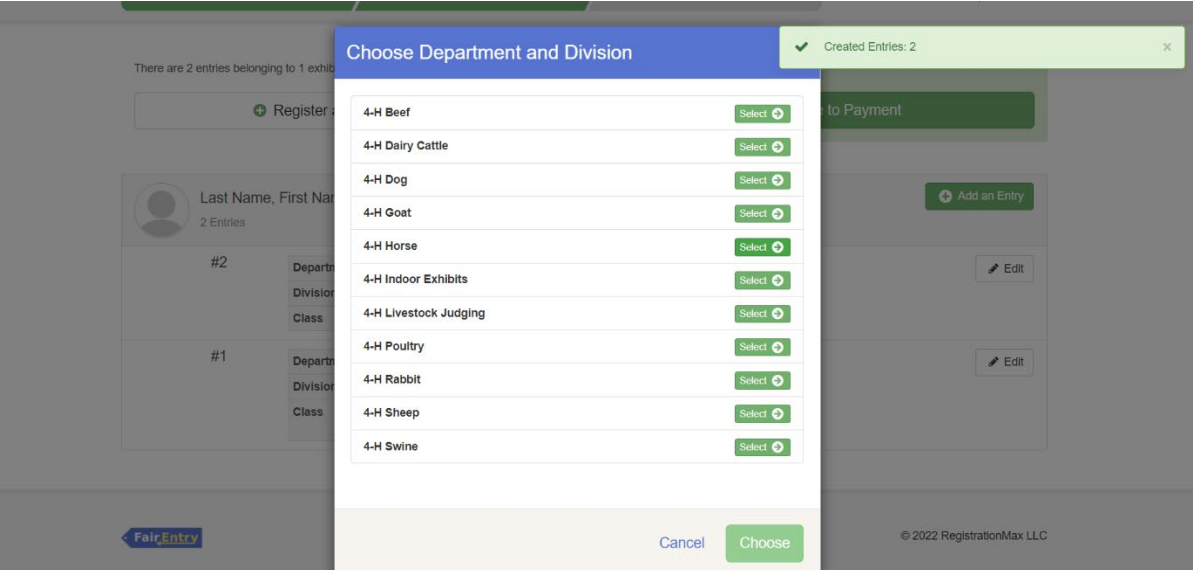

Click select and then click choose

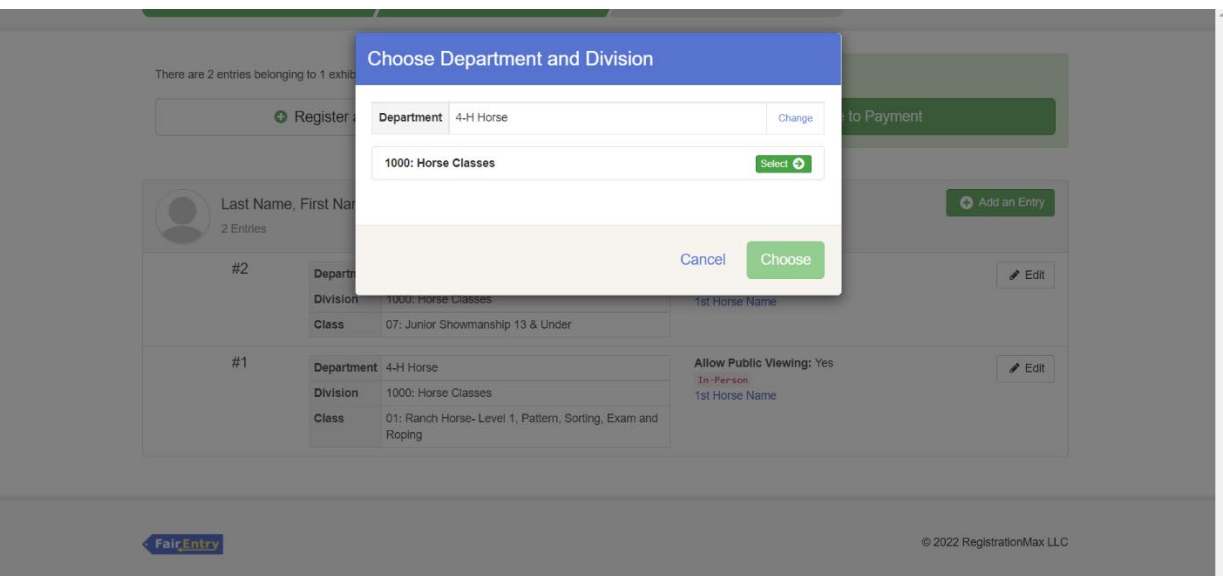

#### Click choose

Next you need to add your 2<sup>nd</sup> horse by clicking the add animal blue button in the Animal(s) box

#### **Choose Department and Division** There are 2 entries belonging to 1 exh **O** Register Department 4-H Horse Change Division 1000: Horse Classes Change **Last Name, First Na** Add an Entry Cancel Choose  $#2$ Department 4-H  $\angle$  Edit In-Person<br>1st Horse Name Division 1000: Horse Classes 07: Junior Showmanship 13 & Under **Class** #1 Allow Public Viewing: Yes Department 4-H Horse  $\ell$  Edit In-Person Division 1000: Horse Classes 1st Horse Name Class 01: Ranch Horse- Level 1, Pattern, Sorting, Exam and Roping FairEntry © 2022 RegistrationMax LLC

# **Create One or More Entries**

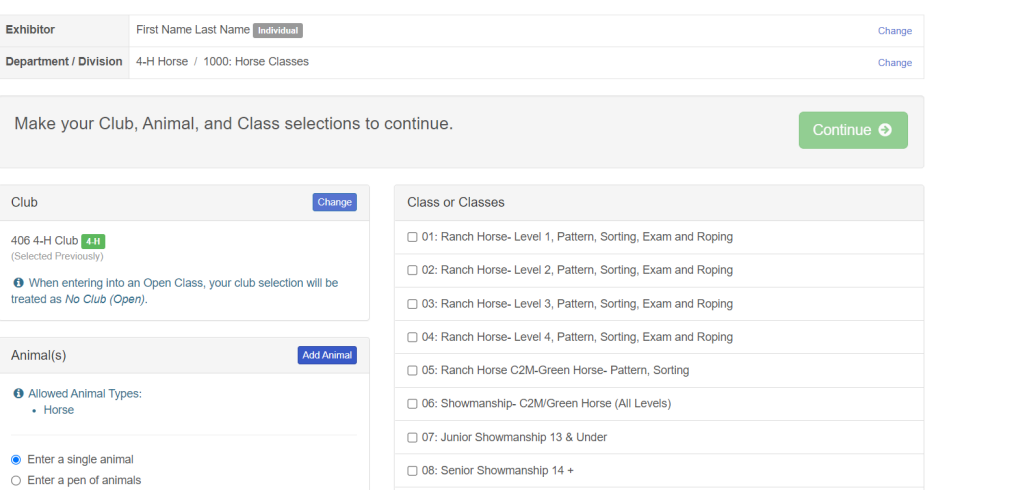

### Click the drop-down box and click Horse

Create One or More Add Animal from Scratch Animal Owner Last Name, First Name  $\checkmark$ Exhibitor First Name La Change Animal Type Department / Division 4-H Horse / Change  $\sqrt{ }$ Horse<br>
O These are the animal types allowed in the Make your Club, Animal, Horse Classes Division. Club 406 4-H Club 440 Roping Cancel opina **O** When entering into an Open Class, your treated as No Club (Open). □ 03: Ranch Horse- Level 3, Pattern, Sorting, Exam and Roping □ 04: Ranch Horse- Level 4, Pattern, Sorting, Exam and Roping Animal(s) Add Animal □ 05: Ranch Horse C2M-Green Horse- Pattern, Sorting O Allowed Animal Types: □ 06: Showmanship- C2M/Green Horse (All Levels) · Horse 07: Junior Showmanship 13 & Under  $\bullet$  Enter a single animal  $\Box$  08: Senior Showmanship 14 +  $\bigcirc$  Enter a pen of animals

Type the 2<sup>nd</sup> horse's name

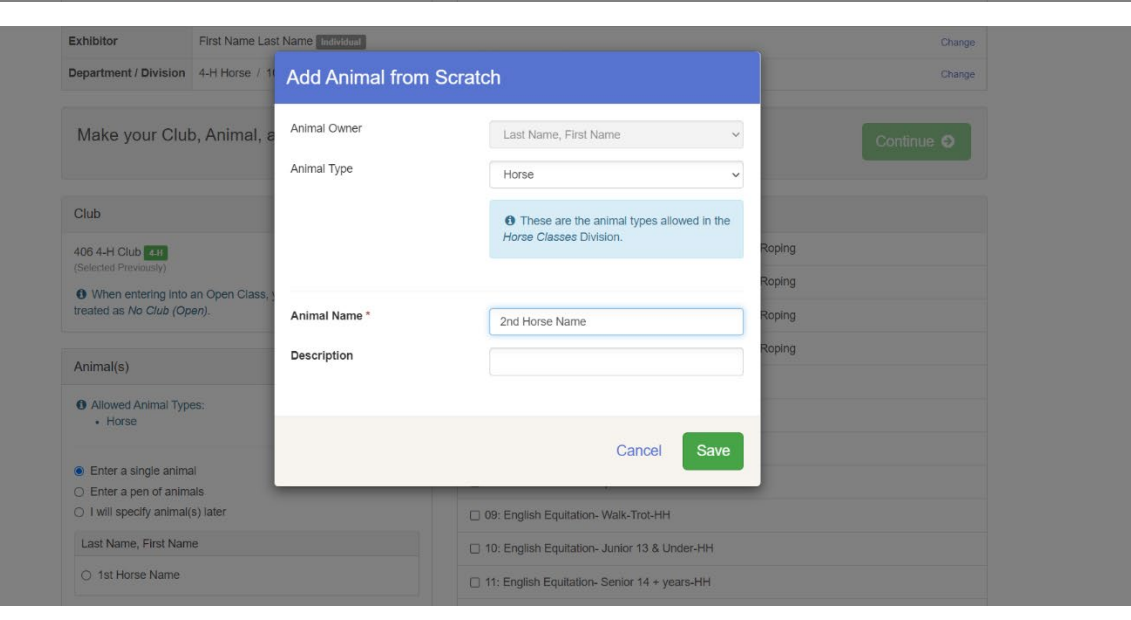

# Then you will choose the correct classes that you plan to enter that specific horse in

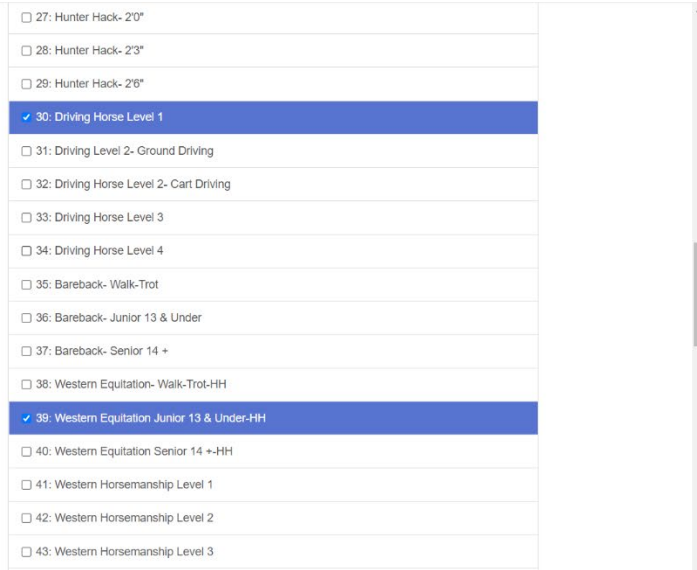

\$25.00

Once you have all the classes selected you can click continue

#### Create One or More Entries

Entries

Exhibitors

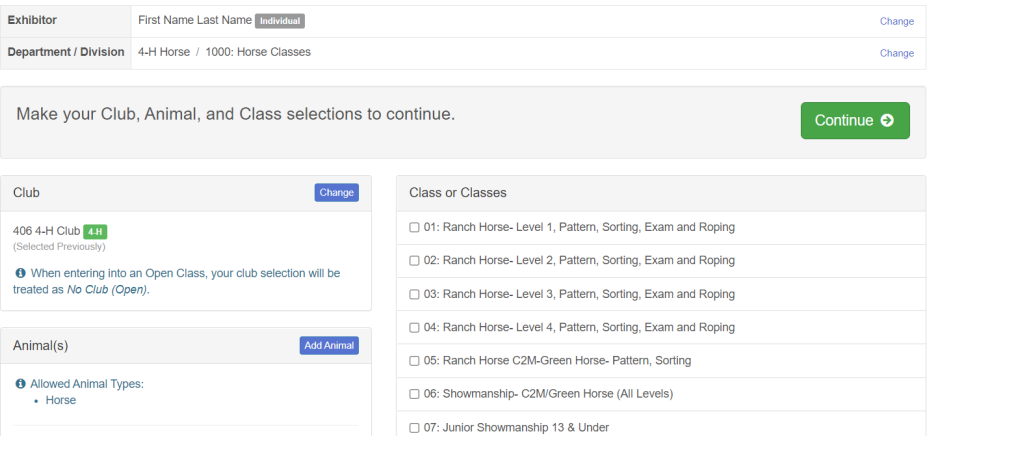

Payment

Review the entries for that specific horse and click create entries if it is correct

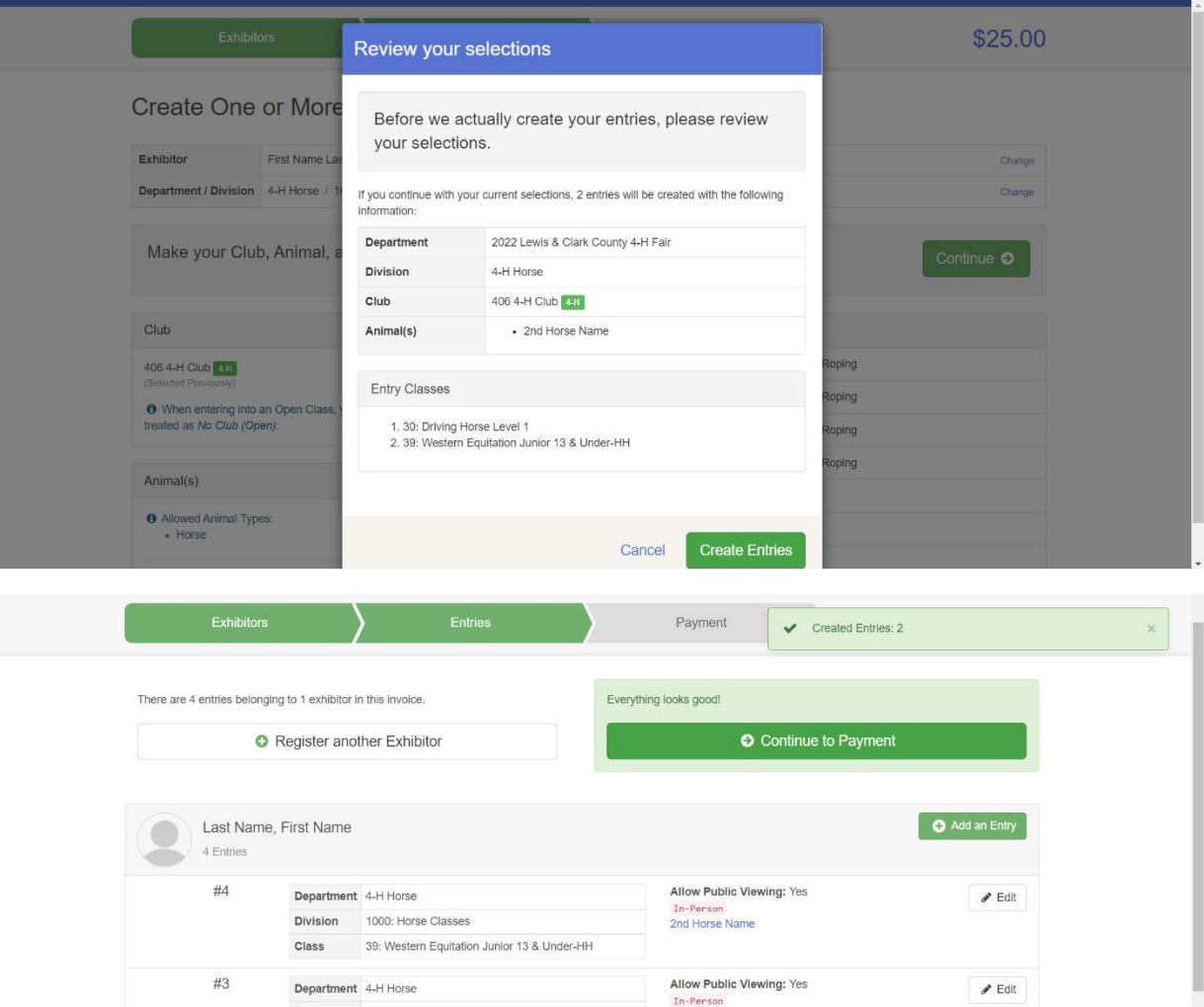

2nd Horse Name

In-Person<br>1st Horse Name

Allow Public Viewing: Yes

 $\mathcal P$ Edit

Division 1000: Horse Classes

Division 1000: Horse Classes Class 07: Junior Showmanship 13 & Under

Department 4-H Horse

30: Driving Horse Level 1

Class

 $#2$ 

If you have everything added, make sure to do one last check. If everything is correct click continue to payment

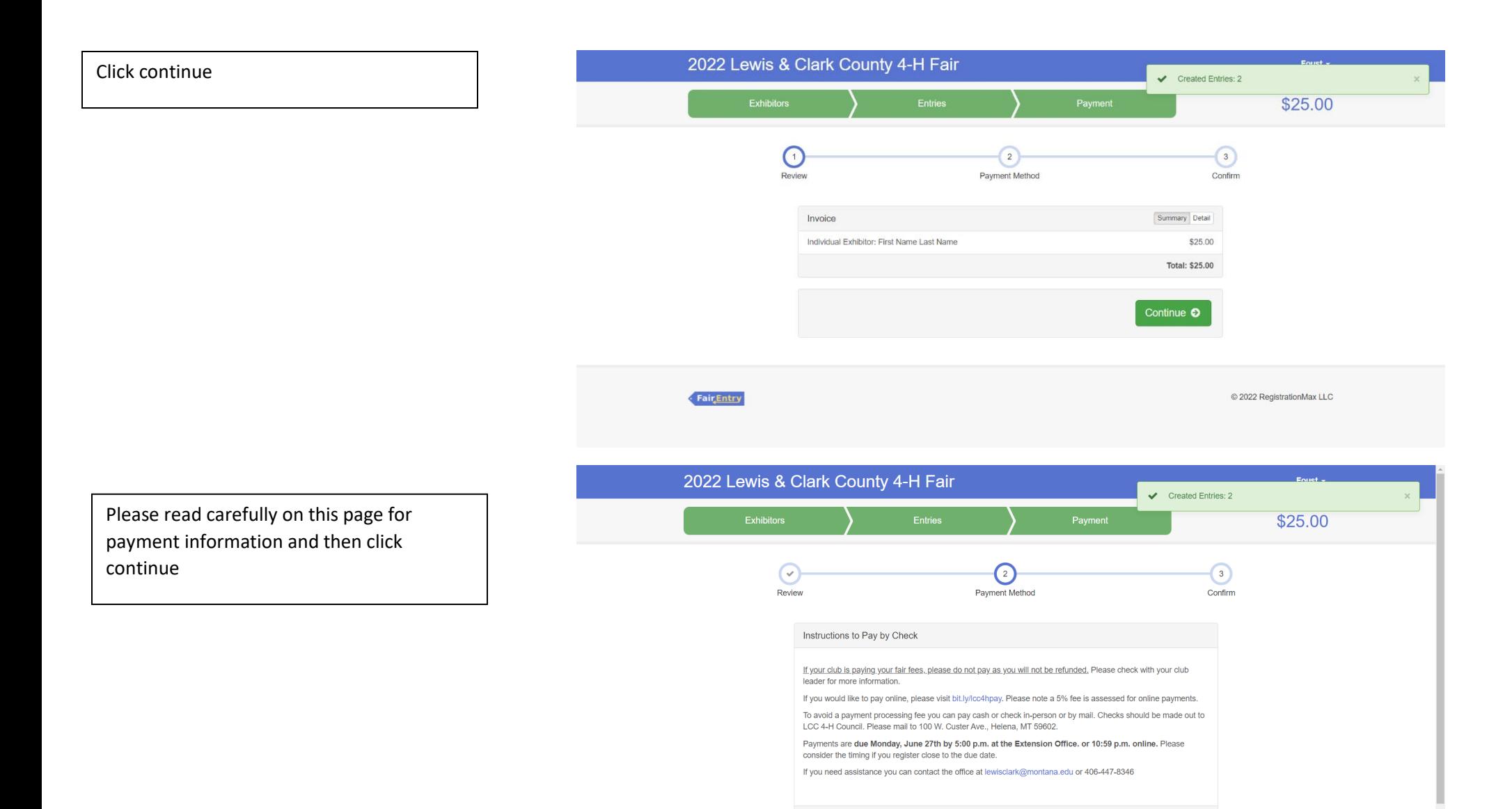

Continue <sup>O</sup>

After reading the agree to terms section carefully click the I agree to the above statement and then click submit

\*Once you do this it locks you out until the office approves or rejects the registration

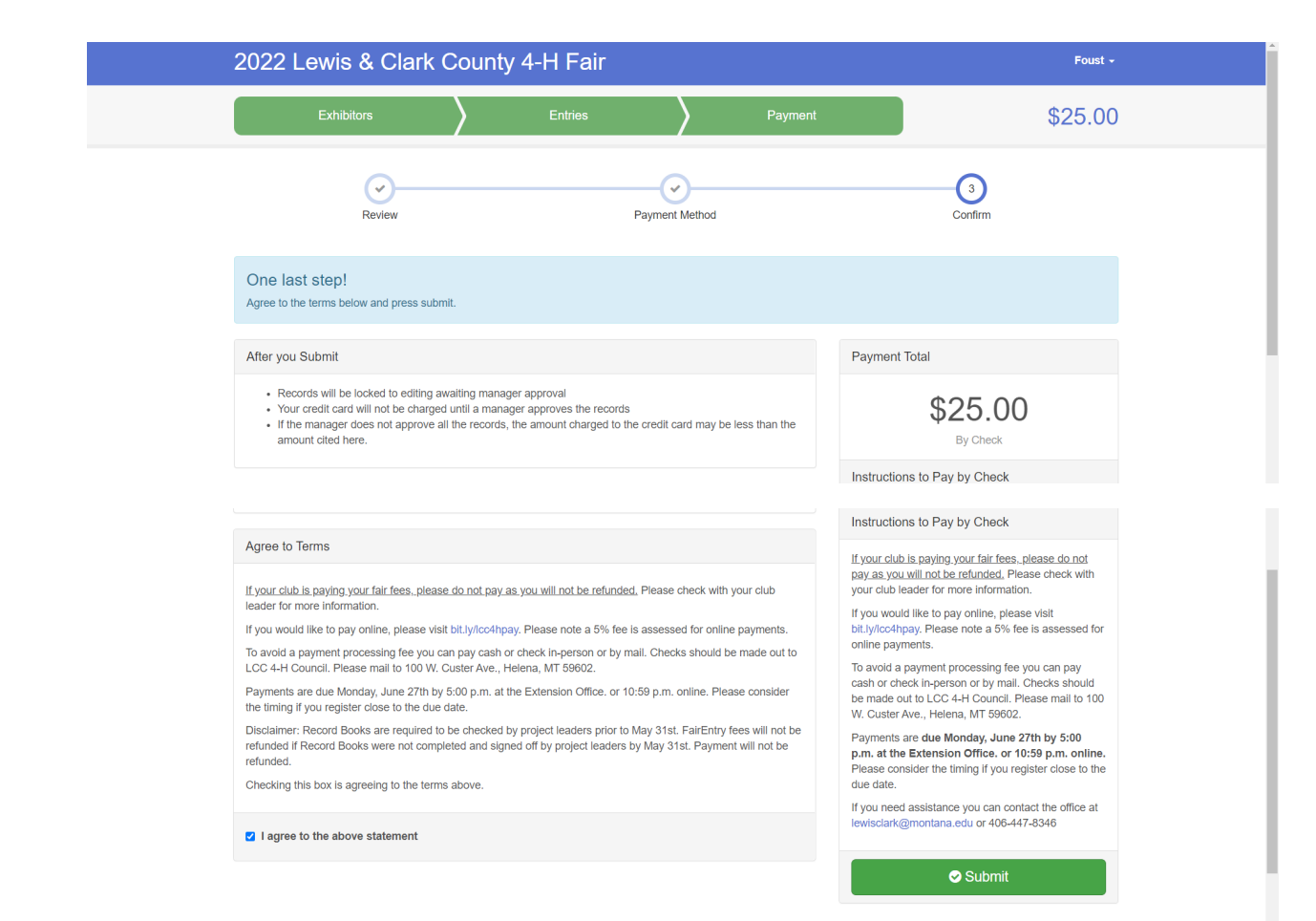